## HOW TO CHANGE MEET MANGER SETTINGS IN CASE OF AN EMERGENCY BLOCK/LANE FAILURE DURING A MEET TO EXCLUDE THE NON-USABLE LANE

- \* This assumes that your Meet has already been seeded.
- \* This procedure is based on a 10 Lane pool using Lanes 0 -9, however the same method can be used for any number of Lanes.
- \* Please ensure that you have a backup of the meet to the point at which you will be making these changes.
  - Work out which events will be affected with the un-used lane.
     (In the below examples, the first 10 events will not be using Lane 7 as the block has come loose from the housing. After Event 10, the block will be fixed and so only events 1 10 need to be adjusted in this manner).
  - Click on File from the Main Screen Menu
  - Click Purge
  - Click Reset Event Results and Seeding

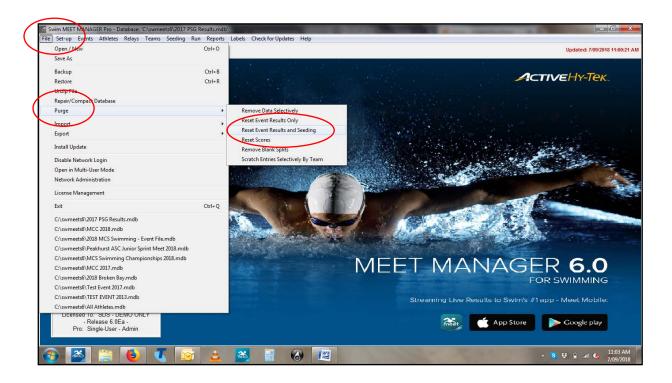

- Highlight the events that will be affected in this adjustment, ie Events 1-10
- Once highlighted, click Re-Set.

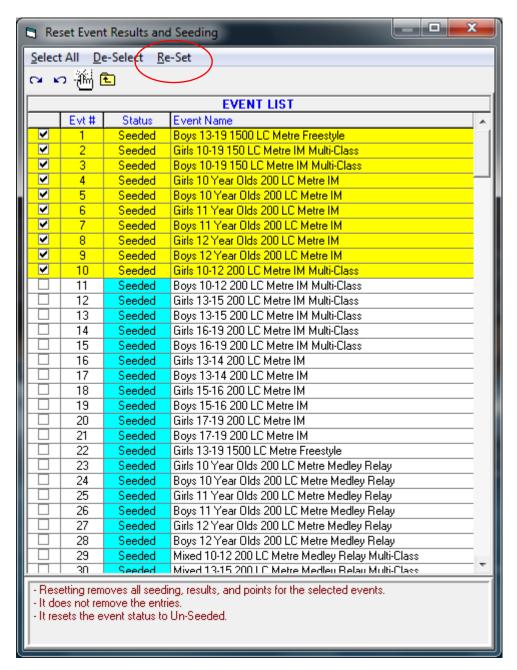

- You will receive a Warning message as this process is not reversible.
- Click Yes.

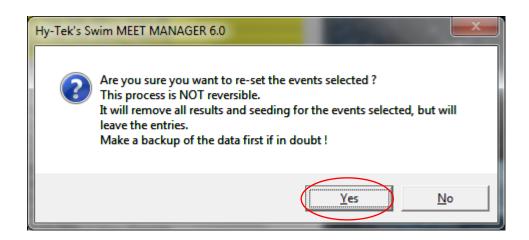

- All the selected events will now show as Un-Seeded.
- Click exit by pressing the red X in the top right hand corner of the screen.

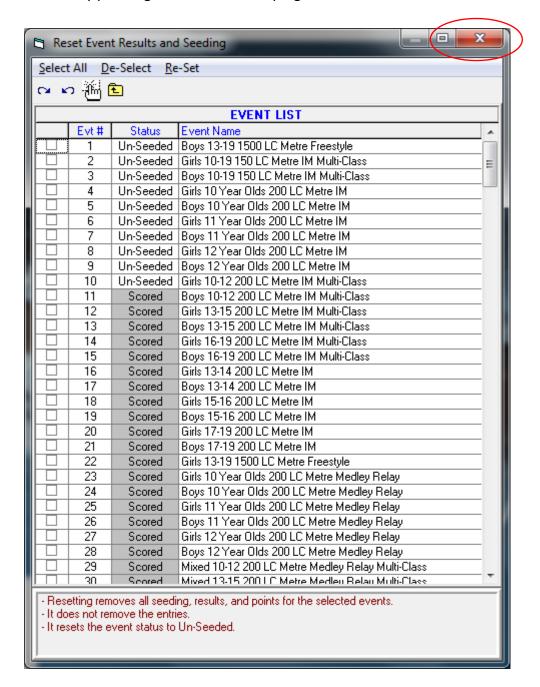

- From the Main Screen Menu again, click on the **Set-up** tab.
- Click on Seeding Preferences.

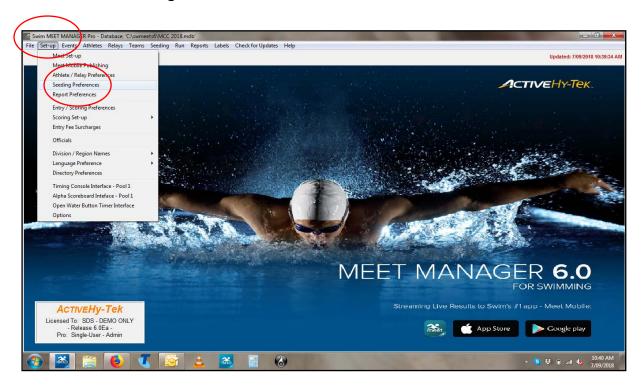

- From the Seeding Preferences screen, click on the Standard Lanes tab.
- Click on the big red diamond.

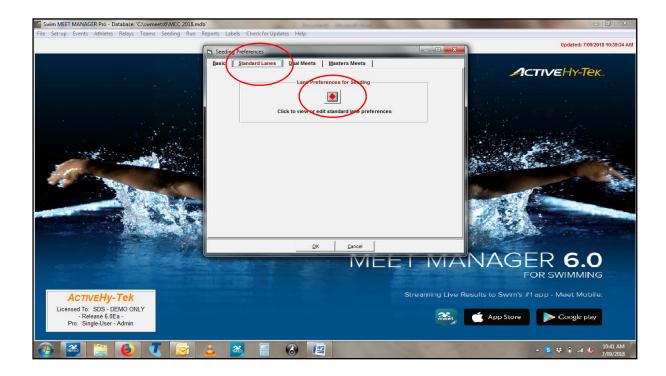

- From the Standard Lane Preferences screen, you will need to manually adjust the 9
  Lanes row to read as follows. Simply click in the cell and overtype to make the
  changes. Do not worry that the 10 Lanes row is highlighted in yellow.
  - → In the 1<sup>st</sup> column type 4
  - → In the 2<sup>nd</sup> column type 5
  - → In the 3<sup>rd</sup> column type 3
  - → In the 4<sup>th</sup> column type 6
  - → In the 5<sup>th</sup> column type 2
  - → In the 6<sup>th</sup> column type 8
  - → In the 7<sup>th</sup> column type 1
  - → In the 8<sup>th</sup> column type 9
  - → In the 9<sup>th</sup> column type 0

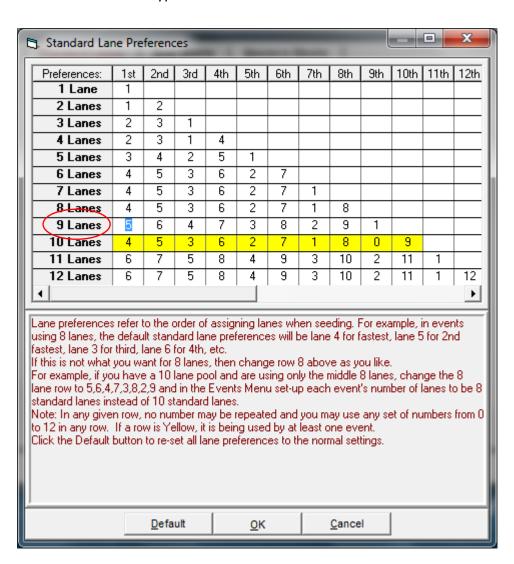

- Your **Standard Lane Preferences** screen will now have both the 9 Lanes and 10 Lanes rows highlighted in yellow.
- You will note that there is no Lane 7 against the 9 Lanes set up row.
- Click on the **OK** button.

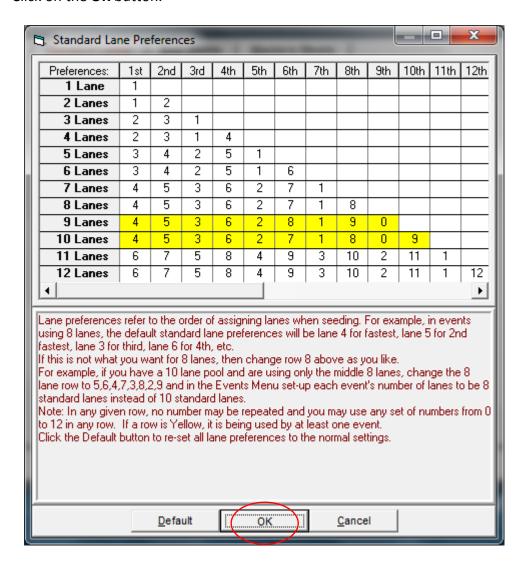

- Back on the Main Screen Menu, click on Set-up
- Click on Options.

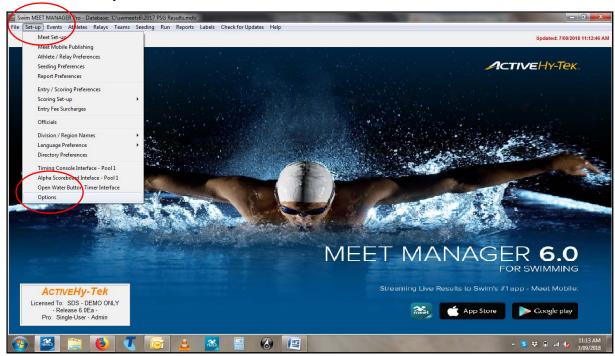

- From the **Options** Screen, click on the **Global** tab.
- Tick the following two choices and then type 9 in the right hand column:
  - → Change number of lanes for all Prelim Rounds to: 9
  - → Change number of lanes for all Final Rounds to: 9
- Click OK.

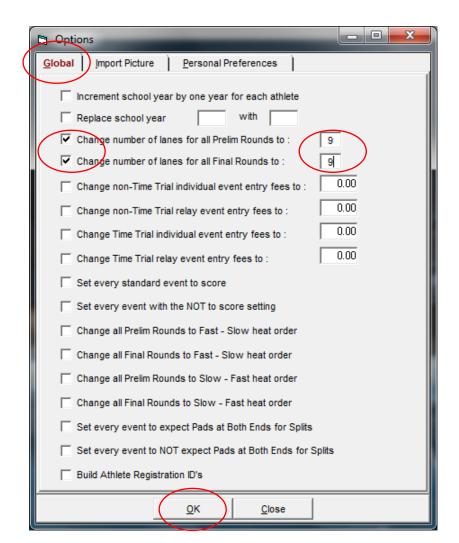

You have now purged all your previous seedings, you have changed Meet Manager to only seed events 1 - 10 to expected 9 lanes which excludes Lane 7.

You now need to Re-Seed events 1 - 10 so that you can continue to run your meet.

• From the Main Menu Screen, click on Seeding.

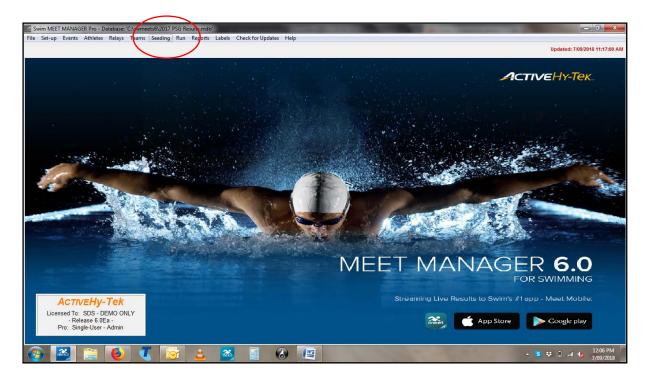

• You will note that Events 1 - 10 are now showing as Un-Seeded.

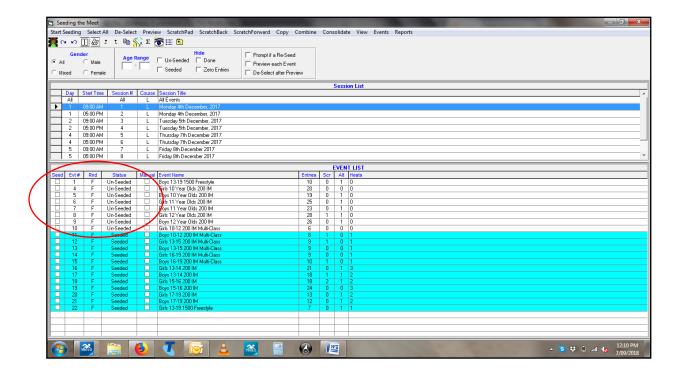

Highlight the 10 events and then click on Start Seeding.

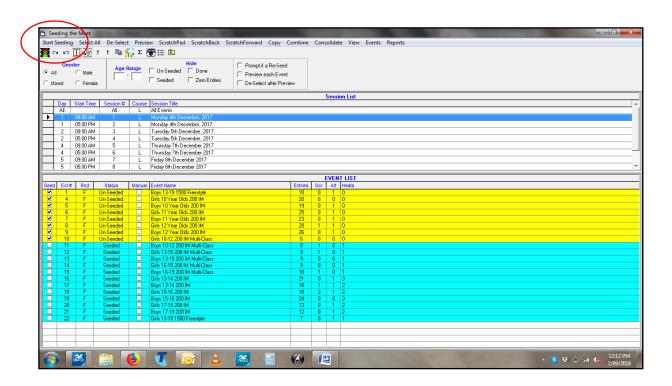

- You will now see the **Seeding Completed** Screen showing 10 events.
- Click OK.

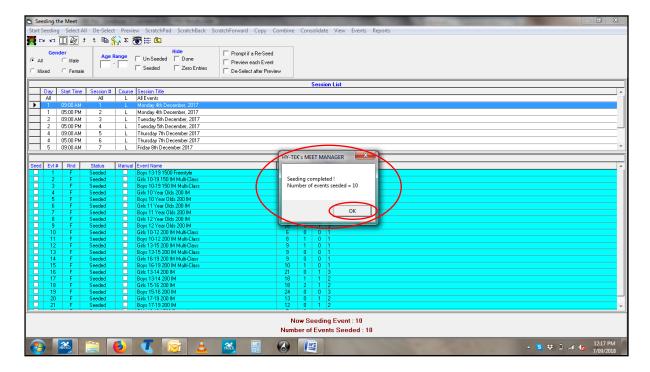

• Click out of the **Seeding Screen** by pressing the red X in the top right hand corner.

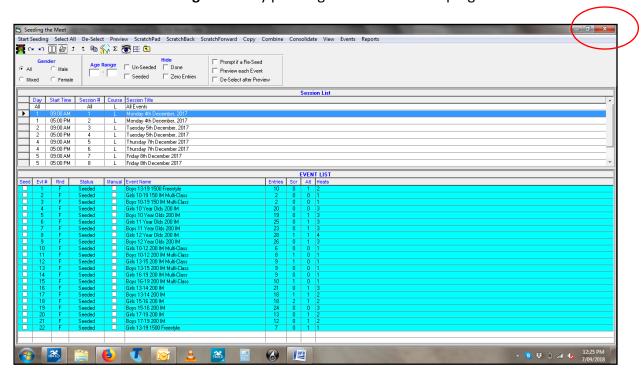

You can now go into the **Run Screen** and you can check that Events 1 - 10 have been reseeded but all heats will have no swimmers in Lane 7.

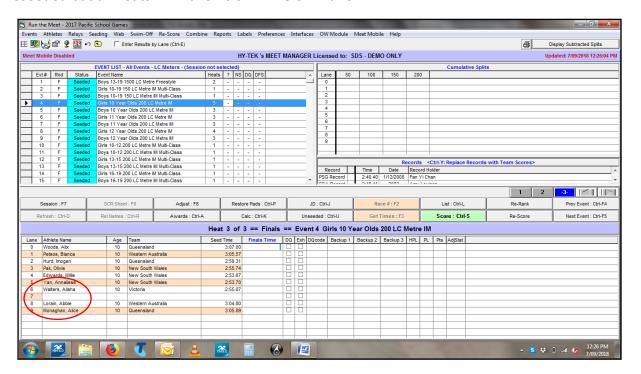

Proceed to run your meet as previously. However, if the Lane is not repaired/fixed before the next Event, ie Event 11, the above procedure must be carried out for all other events that will be affected by the lane failure.